**Important Notice:** After update the firmware, you need to do the reset to the radio firstly, power off the radio firstly. Then power it on while holding the PTT and the PF1 button below the PTT at the same time. The radio will start up with a note on the display stating MCU Reset, Please Wait – and do not turn the radio off while it restarts.

After a re-start the radio will display the setting of the date and the time. Use the up-down key to set the current year. Move to the month by pushing the P1 key. Set the month, and use the P1 key to move forward each step. Once done, click the Menu key to save the date and time.

Also please set up the time zone to avoid the date/time error.

## Please make sure the codeplug is saved to PC before your do the update and reset.

## D868UV firmware update V1.29 and V2.29

**Hardware V1.0** --- Please use the firmware V1.29 for updating the radio. **Hardware V1.1** --- Please use the firmware V2.29 for updating the radio.

## V1.29 and V2.29 Improvements (dated 2018-5-28)

1. Display Last Heard when radio is transmitting.

CPS->Optional Setting->Other->Show Last Call On Launch, it will allow you to turn on/off display Last Heard when change the channel.

2. CPS->Optional Setting->Alert Tone ->Key Tone levels, it will allow you set up the prompt tone to be fixed volume level or adjustable by volume knob.

3. Allow to apply Ranging function in a Private Call Channel

4. CPS->Optional Setting->GPS/Ranging->Ranging display, it will allow you choose meter or feet as Ranging distance display.

5. Add options for keypad lock .

CPS->Optional Setting->Key Function->Knob Lock, it will lock the knobs when on.

CPS->Optional Setting->Key Function->Keypad Lock, it will lock the keypads when on.

CPS->Optional Setting->Key Function->Side key Lock, it will lock the PF1,PF2,PF3 and P1,P2 keys.

CPS->Optional Setting->Key Function->Forced Key Lock, this functions is for professional use. Firstly please set up the Knob Lock/Keypad Lock/Side Key Lock, then choose Professional Key Lock On, it will not allow the user unlock the radio by key operation.

- 6. Increase the 5Tone set ID to 7digits.
- 7. Correct the direction of ranging function.
- 8. Resolved the issue that the download .csv digital contact file can not be imported directly.
- 9. In friends list, add the search by Repeater Number(Call Sign).
- 10. Improve the PTT response speed when connect to Repeater
- 11. Add the Max Volume Set up in Key functions.

12. CPS->Optional Setting->Digi Fun->SMS format, it will allow you set up the SMS format to be different format.

Note:

1. Since we have increased a Squelch off option for Analog mode afterwards FW2.23, when you open an old codeplug, please reset the analog squelch firstly.

2. Some reports the exported Talk Groups are missing some information, please remember to check on the boxes when you need more information, in CPS- Tool – Extended function.

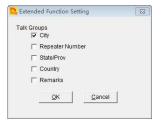

3. Tool – Export Data Conversion File, it will allow you save a codeplug in .dcf file. The exported .dcf file can be opened by latest 2.50 Contact Manager. Also you can directly load the .dcf file to CPS2.25 with changing the file open type to .dcf file.

| Too | View Help                   |
|-----|-----------------------------|
|     | Record                      |
|     | Import                      |
|     | Export                      |
|     | Mode                        |
|     | eXtended                    |
|     | Firmware Upgrade            |
|     | Boot Image                  |
|     | Default Channel Information |
|     | Export Data Conversion File |

Below are the user friendly operations in D868UV

- 1. Allow mix the digital mode and monitor mode in RX.
- 2. Single slot/double slot digital monitor set up
- 3. Allow set up the audio pitch to get more suitable audio during DMR communication.
- 4. Allow response to the last caller with a programmed key.
- 5. Allow send the recording to the other user or group.
- 6. Allow get the remotely GPS positioning information, it is useful especially in outdoor team touring.
- 7. Headset volume set up to avoid the loud volume heart the ear.

## How to know your firmware version

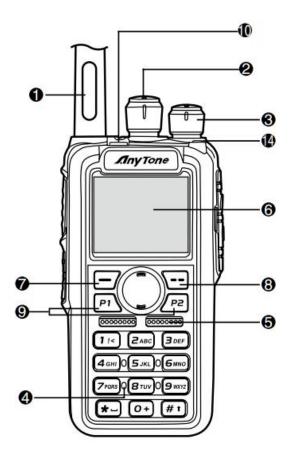

Press 7 (Menu) key to enter the menu, press very key to the Device Info and enter into the menu to check the hardware version.

Hardware V1.0 --- Please use the firmware V1.xx for updating the radio.

Hardware V1.1 --- Please use the firmware V2.xx for updating the radio.

If you use wrong firmware for updating, the radio will not work, but it is not broken. After load into correct firmware, it will work fine.

Actually the V1 and V2 firmware *are almost* same, just in/out is different, so every time when Engineer make updates, he will issue 2 firmwares at the same time. In future, we may have V3.0 hardware with more functions AND higher cost.

The V1.1 hardware has below difference compare with V1.0 hardware.

1) no jumper wire

2) CPU IC in/out pin is different.